# Cheatography

## Transação Excepcional Cheat Sheet by Lillian [Toledo](http://www.cheatography.com/lillian-toledo/) via [cheatography.com/135954/cs/28327/](http://www.cheatography.com/lillian-toledo/cheat-sheets/transacao-excepcional)

### Descrição

Modalidade de transação do Programa de Retomada Fiscal para negociação de débitos inscritos em dívida ativa da União até R\$ 150 milhões de reais.

 Avalia a capacidade de pagamento do contribuinte.

 Não abrange FGTS nem multas qualificadas ou criminais.

#### Público

Pessoas físicas, empresários individuais, microempresas, empresas de pequeno porte, MEIs e outras entidades que comprovem situação econômica afetada pela pandemia.

Inclui optantes pelo Simples Nacional.

#### Benefícios

- Entrada de 4% do valor total parcelada em até 12 vezes.
- Parcelamento do restante em até 133 meses, no caso de débitos não previd‐ enciários.
- Parcelamento em até 60 meses no caso de débitos previdenciários.
- Desconto de até 100% sobre os valores de multas, juros e encargos, limitado a 70% do total.
- Parcela mínima de R\$ 100,00.

#### Prazo

Até às 19h do dia 30 de junho de 2022.

#### Regulamentação

- **B** Portaria PGFN nº 14.402/2020
- Portaria PGFN nº 18.731/2020.

#### Forma de adesão

- Cálculo da capacidade de pagamento
- 1 Acesse o Portal REGULARIZE e faça login.

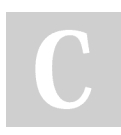

By Lillian Toledo [cheatography.com/lillian](http://www.cheatography.com/lillian-toledo/)toledo/

#### Forma de adesão (cont)

- 2 Selecione Renegociação de Dívida‐ >SISPAR.
- 3 Clique em Declaração de Receita/Re‐ ndimento e preencha as informações.
- 4 Concluído o preenchimento, aparecerá sua capacidade de pagamento. Essa transação está disponível aos classificados em "C" ou "D".

#### Negociação da dívida

- 5 Se classificado em "C" ou "D", acesse o REGULARIZE e vá para Negociação de Dívida > Acessar o SISPAR.
- 6 Clique no menu Adesão, opção Transação.
- 7 Na tela da adesão de acordo de transação, clique em Avançar.
- 8 Selecione a modalidade desejada e aperte Avançar.
- 9 Selecione as inscrições da transação e siga as orientações das telas seguintes.
- 10 Finalizadas as etapas, clique em Confirmar e, depois, em Sim para confirmar a negociação.
- 11 Na tela com o resumo da solicitação, emita a primeira parcela em Documento de Arrecadação.
- 12 Após o primeiro pagamento, acompanhe a negociação em Negociação de Dívida > Acessar o SISPAR > Consulta.

#### Pagamento das parcelas

Para emitir os documentos de arrecadação das parcelas, vá ao Portal REGULARIZE, em Negociação de Dívida > Sistema de Negociações > menu Emissão de Documento > Documento de Arrecadação. Já para habilitar o débito automático, escolha a opção Negociar Dívida > Acesso ao Sistema de Negociações, e clique no menu débito automático.

Not published yet. Last updated 2nd May, 2022. Page 1 of 1.

Sponsored by ApolloPad.com Everyone has a novel in them. Finish Yours! <https://apollopad.com>